## **مراحل ثبت پروپزال در سامانه گلستان**

**.1وارد سامانه گلستان شده و بخش پیشخوان خدمت را انتخاب نمائید.** 

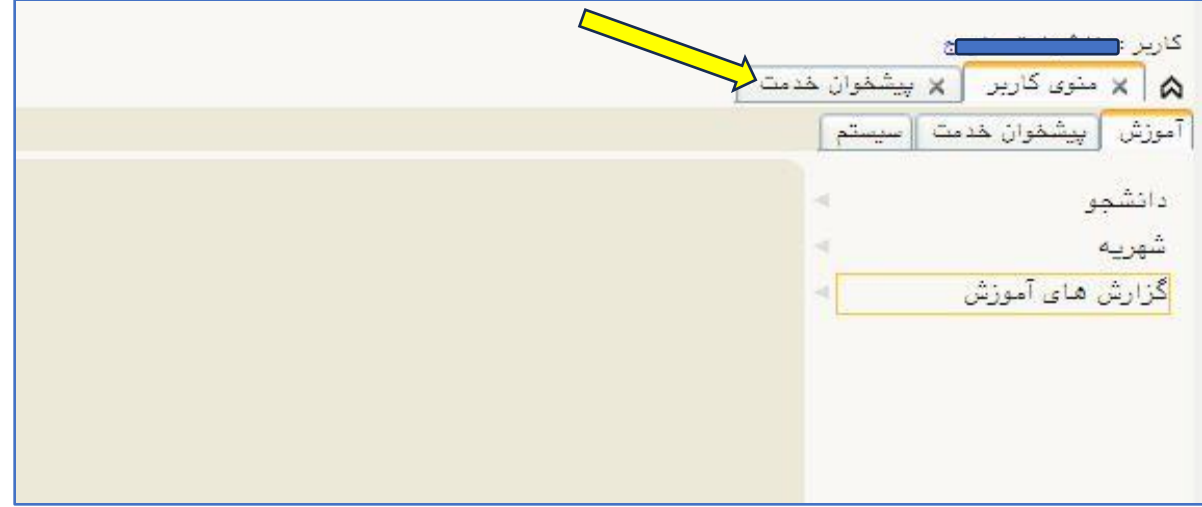

**.2گزینه پروپزال نویسی را انتخاب و درخواست جدید را کلیک کنید.** 

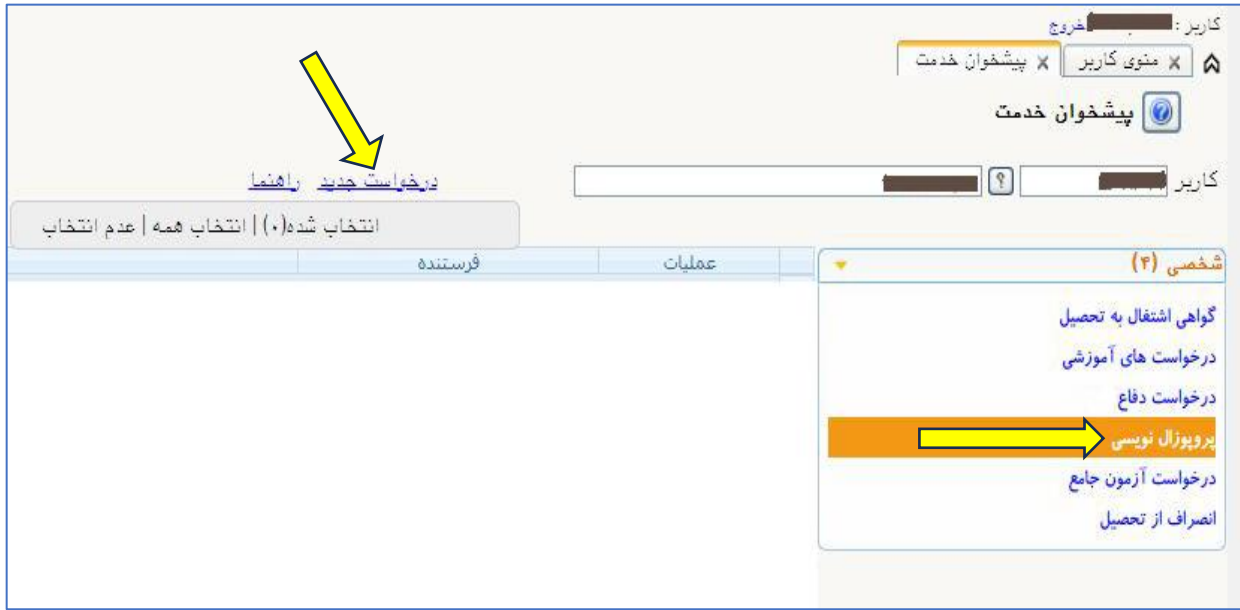

**.3روی عالمت کلیک کنید تا شمماره در ثبت گردد . سمس جااای مشمخ شمده را تکمیل نمائید. در نهایت گزینه ایجاد را کلیک کنید. اکنون گزینه بازگشت را بزنید.** 

**برای دریافت گواای پیشینه پژواش ایرانداک، از سایت [ir.ac.irandoc.pishine](https://pishine.irandoc.ac.ir/) را دریافت نمائید.**

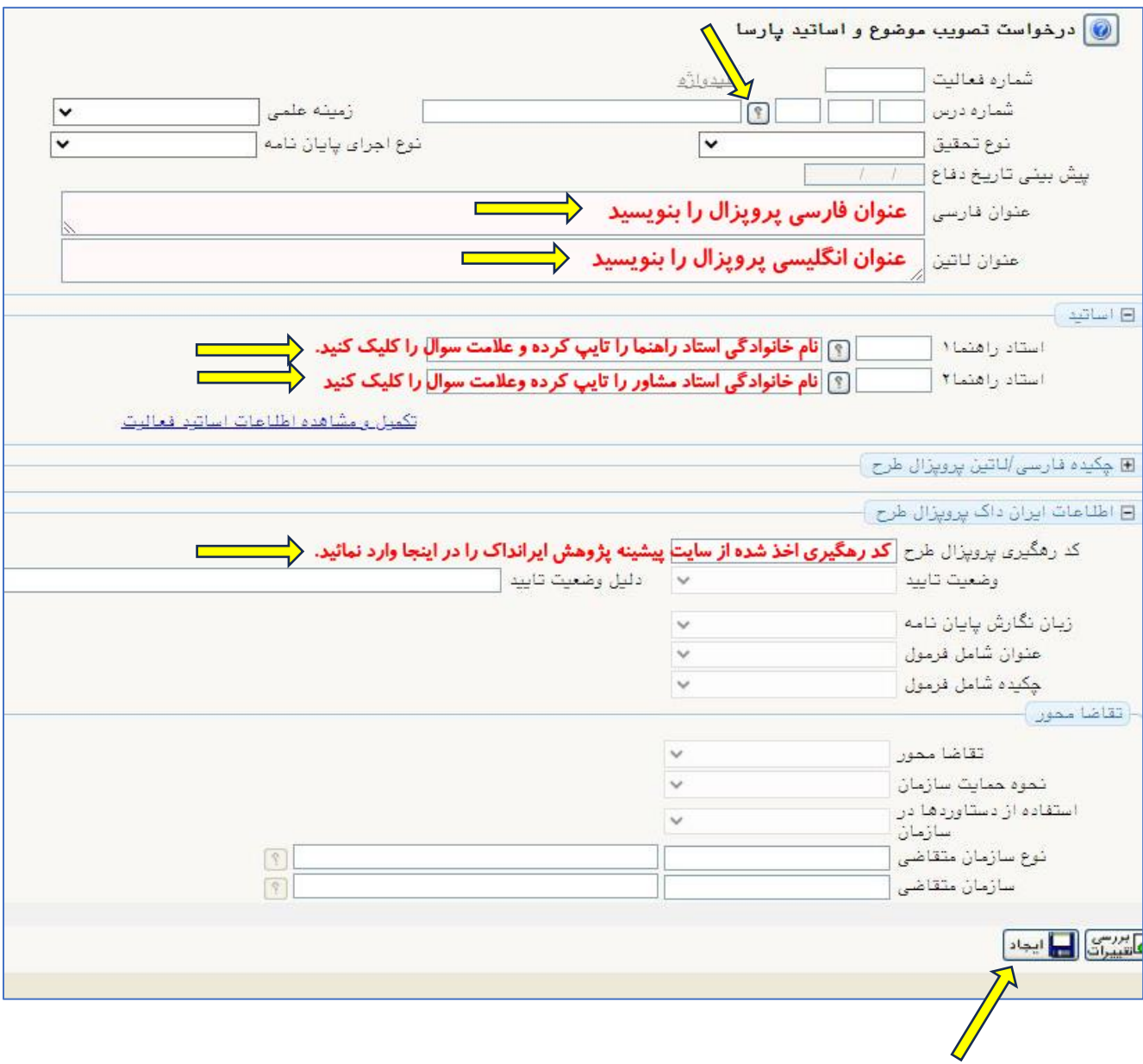

## **.4 اکنون روی کلیک کنید و مجدداً برای بارگذاری فایل پروپزال وارد شوید.**

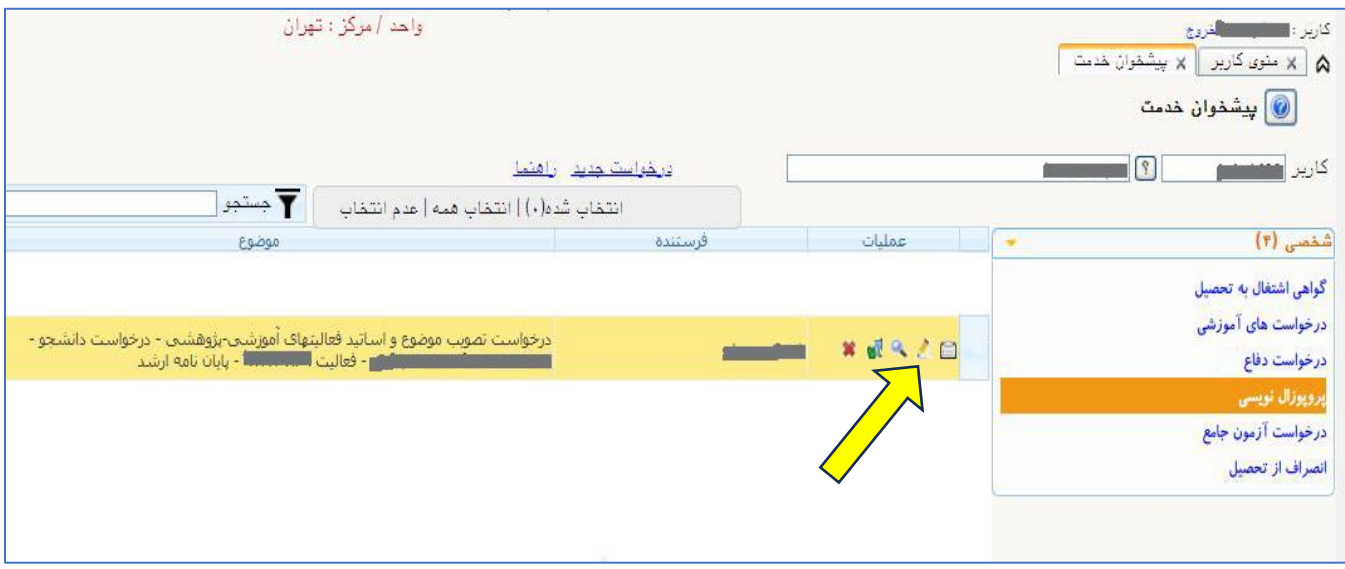

**.5اکنون باید فایل وُرد )word )و پی دی اف )PDF )پروپزال به ضمیمه گواای پیشینه پژواش ایرانداک را در قسمت فایل پروپزال طرح بارگذاری نمائید و در نهایت گزینه اصالح را کلیک کنید.** 

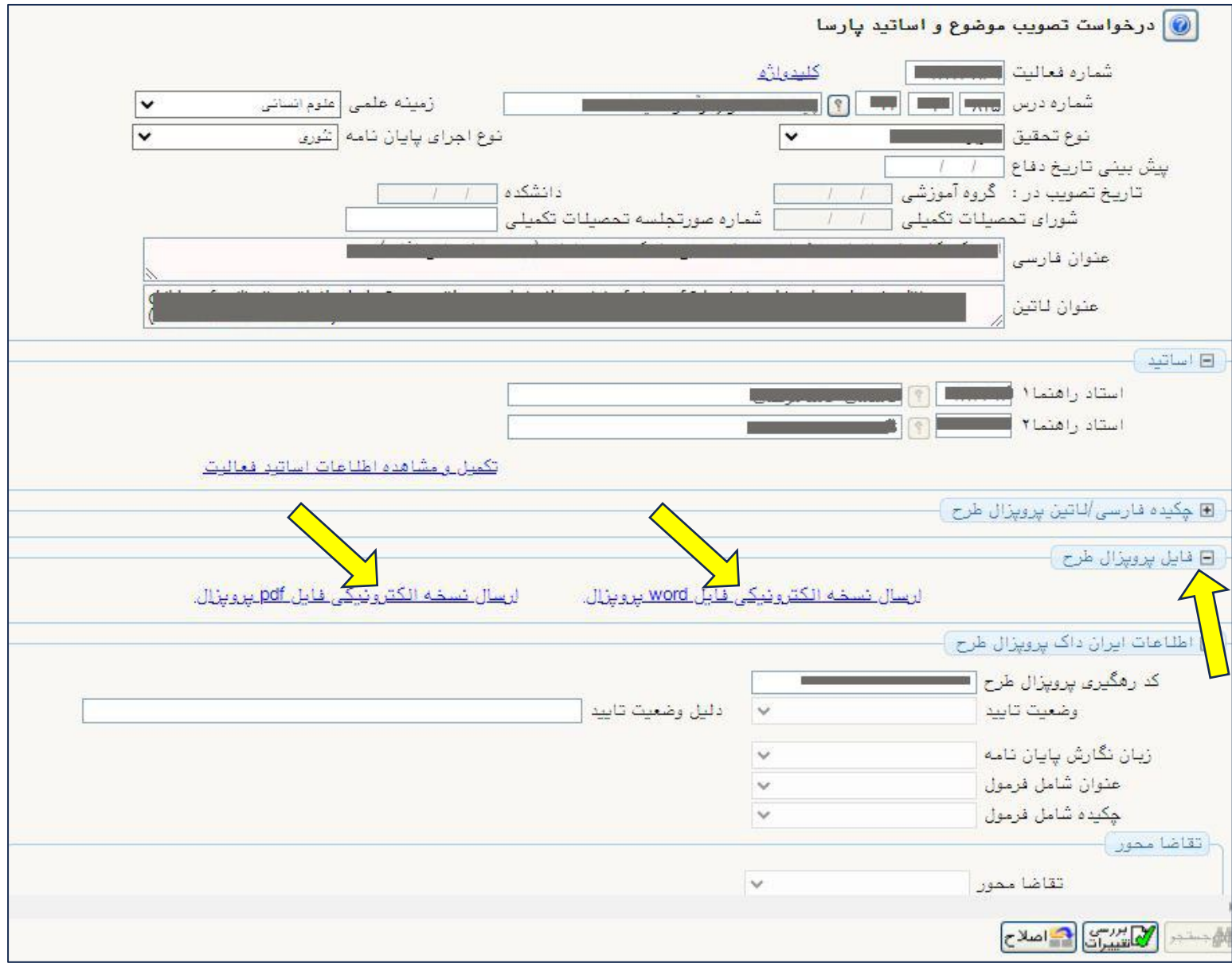

## **.6 گزینه بازگشت را زده و در نهایت گزینه )تیک سبز( را بزنید. اکنون درخواست شما ثبت شده و جهت سیر مراحل به کارشنا مربوطه ارجاع داده شده است.**

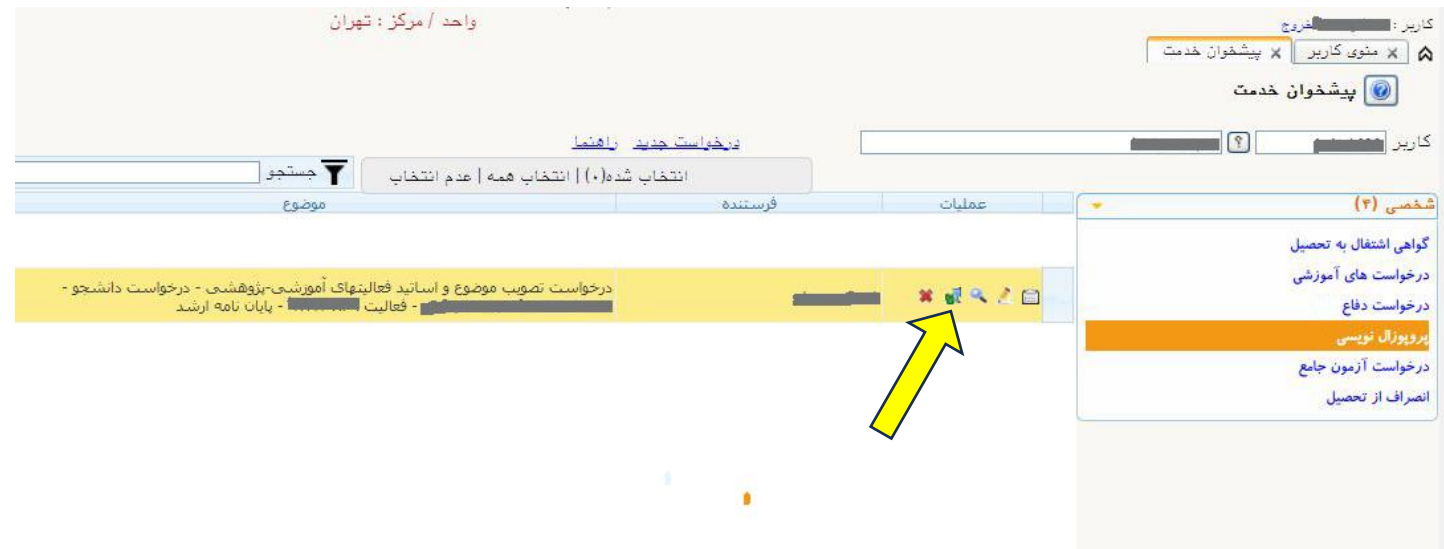